## WebEx 网络培训系统登录说明

## 第一步:通过电脑登录WebEx 视频系统

1. 点击链接:

请参见网络培训通知中的链接

2. 在以下框中输入 Your name, Email address (如出现询问 Meeting Password, 则输入 Xplore1),并点击"Join Now"

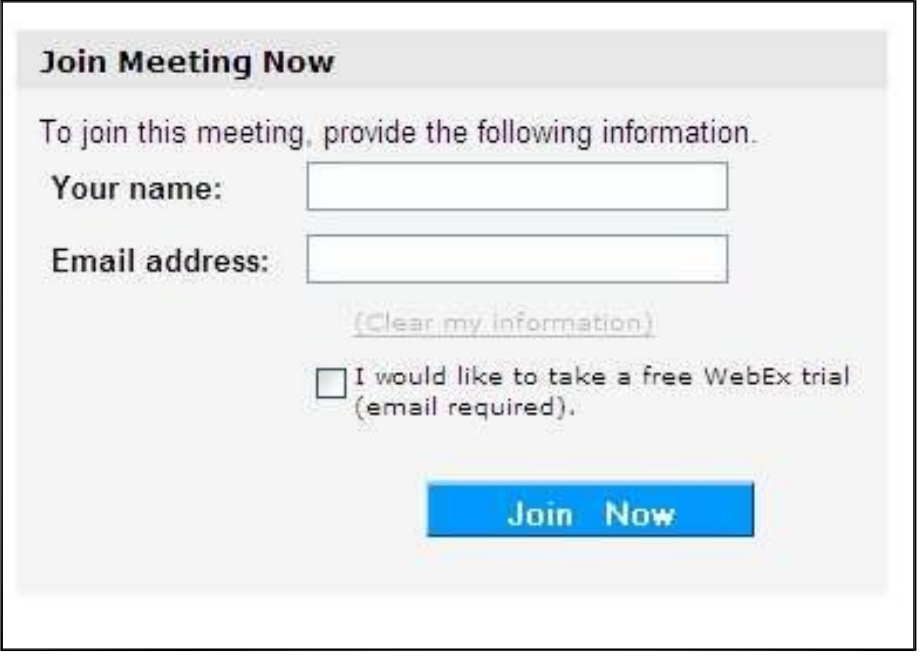

3. 点击 "Join Now". 之后, 如果您是第一次使用WebEx系统, 电脑需要安装桌面软件。 您只需要跟随提示即可,但受不同网速限制安装完成时间不等。否则你将看到以下说

**Meeting In Progress** Do not close this window, refresh this Web page, click Back or Forward, or click a URL in another window. If you do so, the meeting will end. Return to Meeting

请大家使用麦克风和耳机,参加网络培训。 只要电脑配备耳机和麦克风,可通过Web 直接接听培训并交流。

第二步:直接使用Web 方式收听培训和交流

进入系统后,您将看到以下弹出窗口,选择"Call Using Computer"

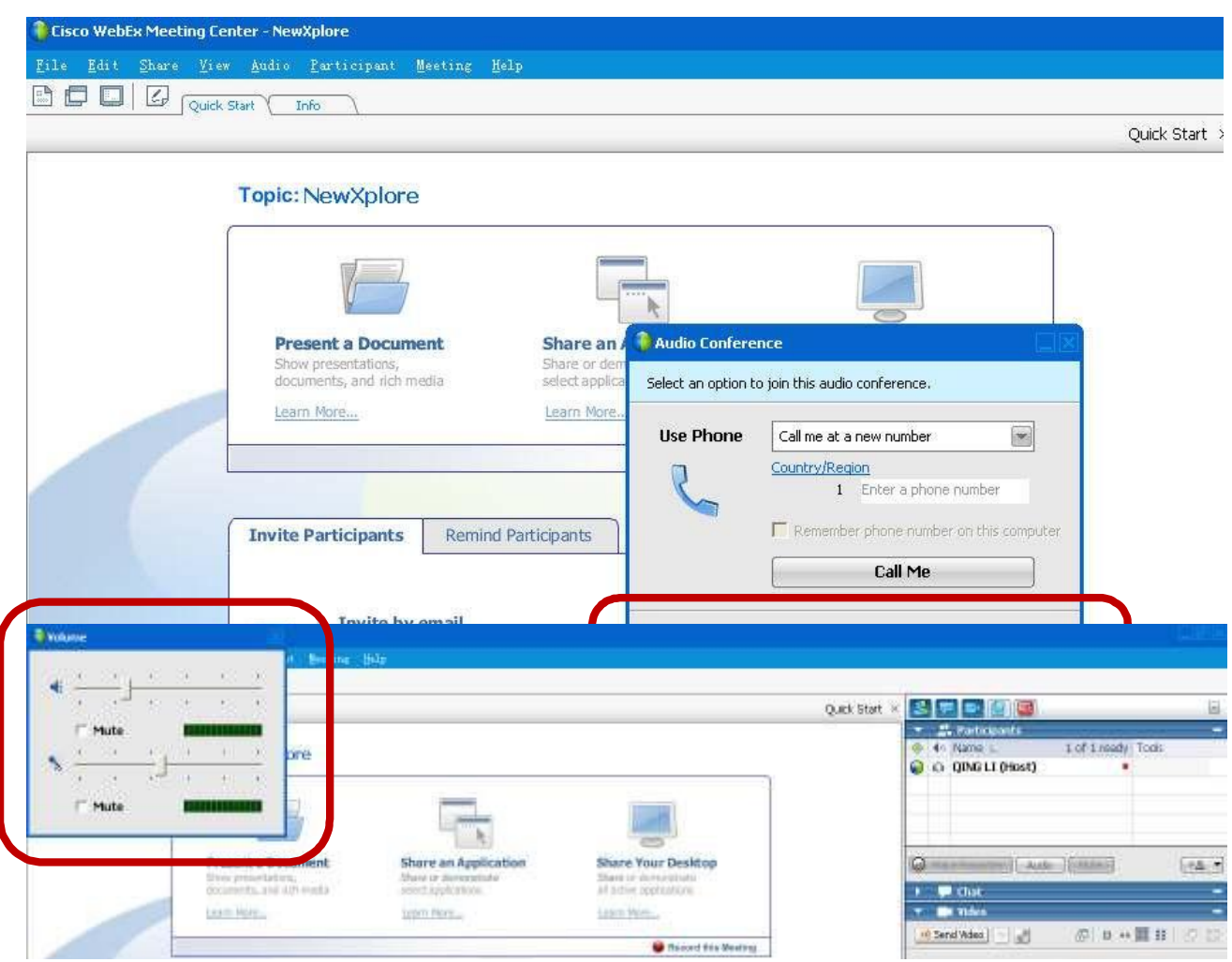

然后您就会进入系统,看到以下画面。画面左上方"Volume"窗口可调节耳机和麦克的声音 大小,您可以关闭或者忽略。

培训开始后,电脑所显示的PPT 将和您的耳机、麦克风里的声音同步。

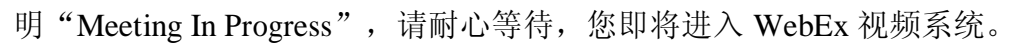